#### **SFW-ALBTEC**

**Configurazione porta di comunicazione con sistema Stand-Alone:**

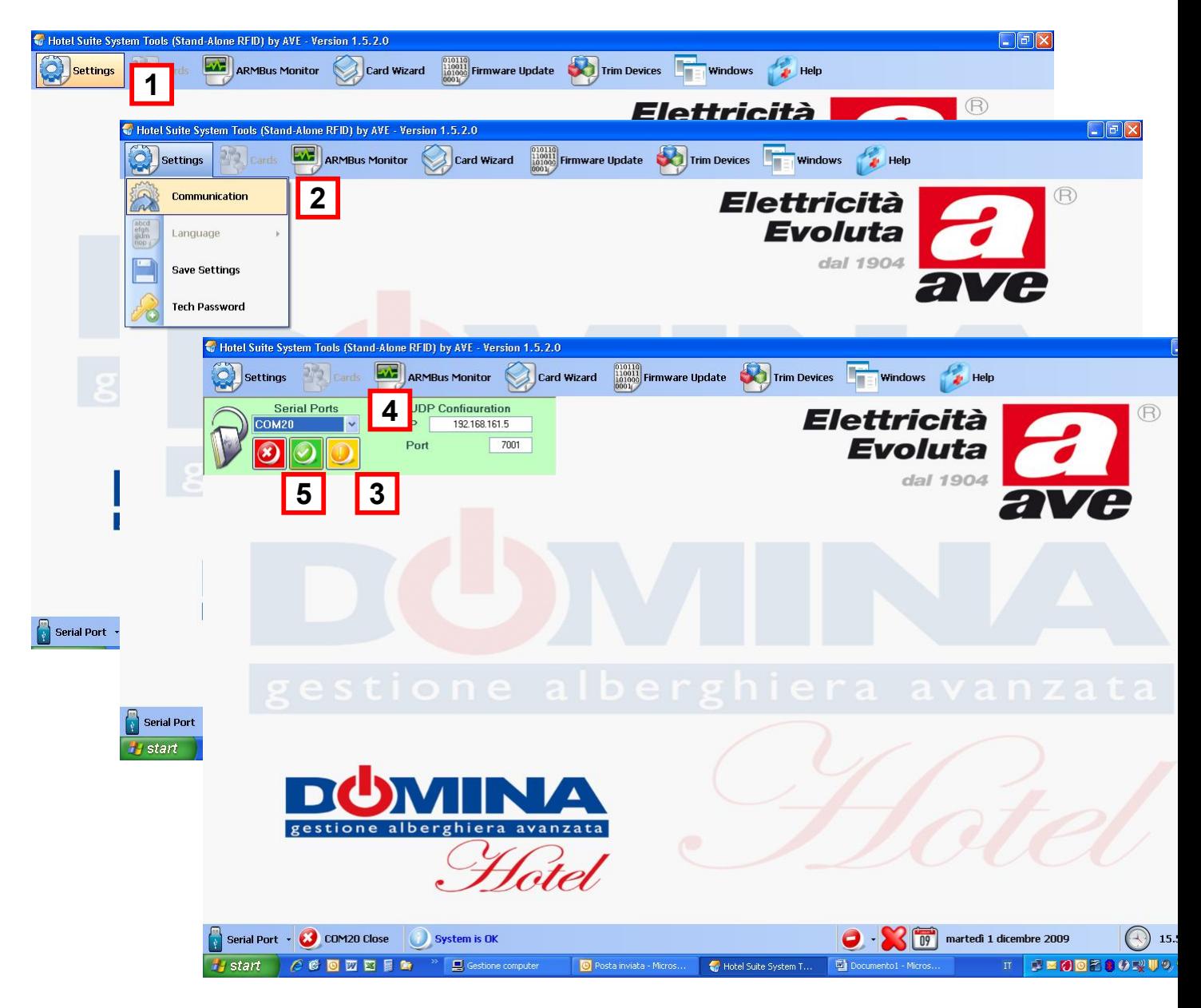

#### **Seguire la seguente procedura:**

- 1. Cliccare il pulsante "SETTINGS"
- 2. Scegliere "COMUNICATION" dal menù a tendina
- 3. Premere il pulsante giallo per fare la scansione delle porte disponibili
- 4. Selezionare la porta utilizzata (porta in cui è collegata l'interfaccia)
- 5. Confermare la selezione cliccando il pulsante verde.

### **Procedura di Aggiornamento Firmware CENTRALINA art.53GA72-TM Stand-Alone**

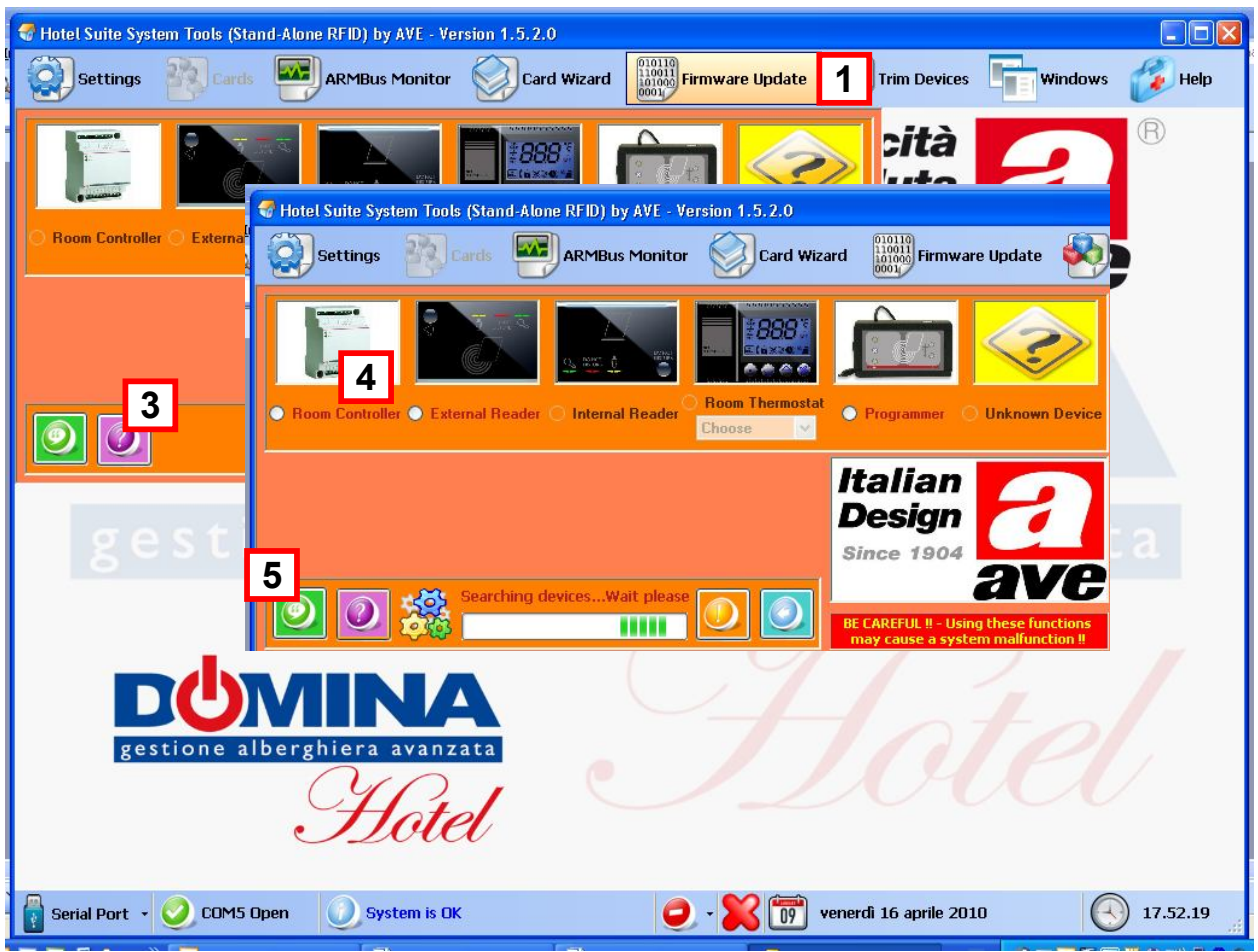

- 1. Nella barra dei menù, selezionare "FIRMWARE UPDATE", successivamente apparirà la schermata di aggiornamento Firmware dispositivi.
- 2. Connettere il jack del programmatore art. SCR-ALB04 o SCR-ALBM1 al connettore PROG del dispositivo
- 3. Premere il pulsante viola "**?**" in modo tale da eseguire la ricerca dei dispositivi
- 4. Selezionare "ROOM CONTROLLER"
- 5. Premere sul tasto verde e selezionare il file del relativo FIRMWARE (YZxxxx.hex)
- 6. Confermare premendo su APRI

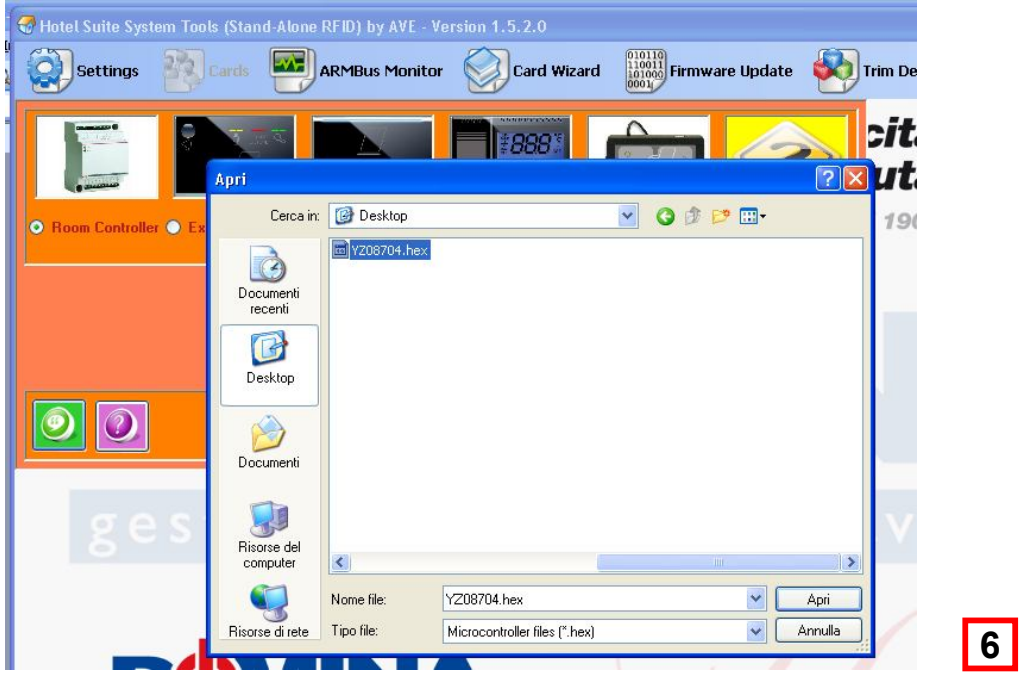

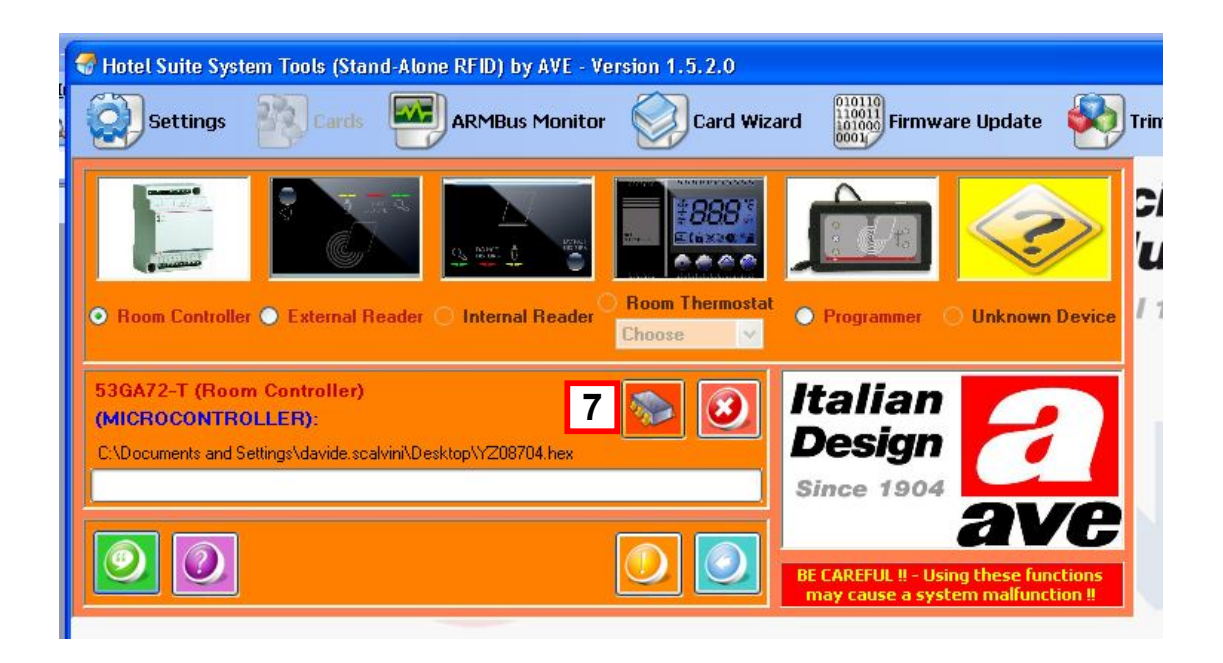

7. Premere sul tasto **per effettuare l'aggiornamento.** 

#### **NON DISALIMENTARE IL DISPOSITIVO o RIMUOVERE IL CONNETTORE DURANTE L'AGGIORNAMENTO**

**Configurazione porta di comunicazione per sistema "ON-LINE":**

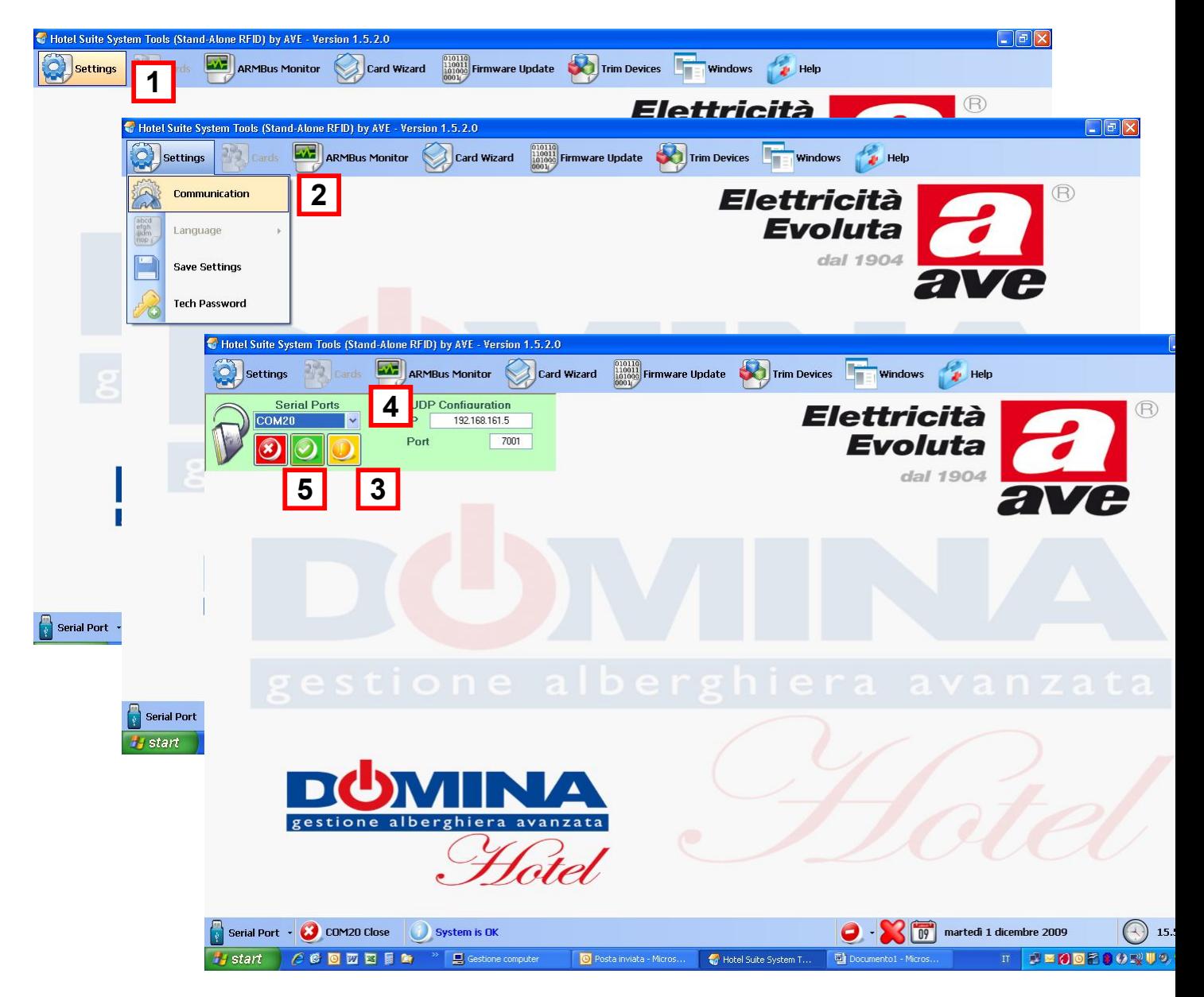

Per configurare la porta di comunicazione per il sistema in rete è necessario seguire le istruzioni di seguito elencate:

- 1) Cliccare il pulsante "SETTINGS"
- 2) Scegliere "COMUNICATION" dal menù a tendina
- 3) Premere il pulsante giallo per fare la scansione delle porte disponibili
- 4) Selezionare la porta utilizzata (porta in cui è collegata l'interfaccia)
- 5) Modificare l'indirizzo della configurazione della porta LAN inserendo l'indirizzo assegnato all'AR-NET01 (default 192.168.1.168)
- 6) Confermare la selezione cliccando il pulsante verde.

# **Procedura di DOWNLOAD Firmware ai dispositivi della serie Domina Hotel**

La procedura di download dei firmware sui vari dispositivi di camera (53GA01-485, 44..GA01-M, 44..GA30-M, 44..GA52-T) è costituita da vari passaggi di seguito illustrati:

**1.** Accedere al menù "Windows" come indicato nella figura sopra riportata.

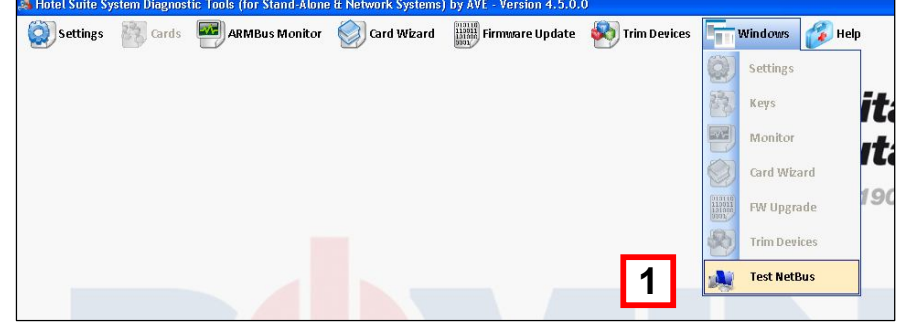

- **2.** Premere il pulsante "Node Search" per interrogare le varie centraline connesse al bus ed avere una risposta da esse.
- Node lem Search

**3.** Selezionare l'indirizzo della centralina di camera (53AR01- 485) alla quale si vogliono trasmettere i dati. La centralina dovrà essere stata precedentemente indirizzata con un numero identificativo univoco utilizzando i pulsanti a bordo di essa.

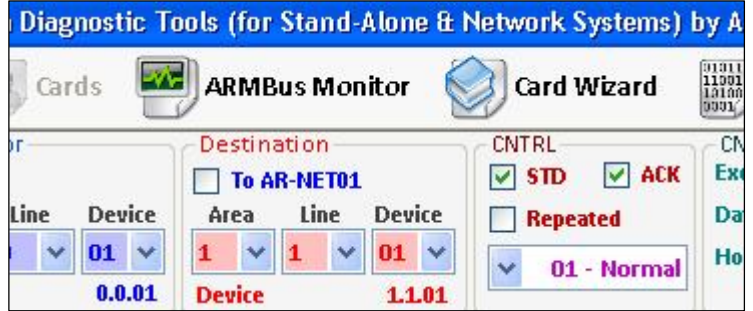

### **4. Aggiornamento centralina di camera 53AR01-485 e di area comune 53AR02-485**

Per eseguire il download del firmware verso la centralina di camera 53AR01-485 è necessario:

**1.** premere il tasto "Stop Program" (sulla centralina di camera si accende il led di colore arancio) per mandare la centralina in programmazione.

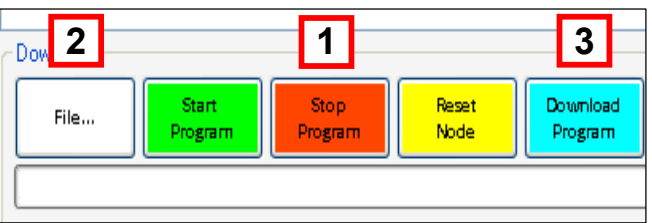

- **2.** Tramite il pulsante "File…" andare a selezionare il file desiderato da scaricare.
- **3.** Premere, infine, il tasto "Download Program" per trasferire il file alla centralina.

Al termine della procedura la centralina di camera 53AR01-485 si resetterà automaticamente. Al termine della procedura di inizializzazione la centralina di camera sarà nuovamente pronta per una nuova operazione.

# **5. Aggiornamento interfaccia PC/centralina di camera AR-NET01**

Per eseguire il download del firmware verso la centralina di interfaccia AR-NET01 è necessario:

**1.** Selezionare come centralina di destinazione l'AR-NET01 selezionando l'apposito flag.

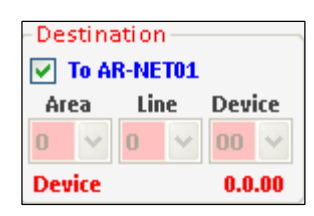

**2.** Premere il tasto "Stop Program" (sulla centralina di camera si accende il led di colore arancio) per mandare la centralina in programmazione.

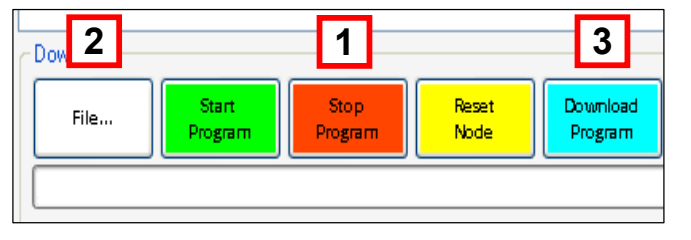

- **3.** Tramite il pulsante "File…" andare a selezionare il file desiderato da scaricare.
- **4.** Premere, infine, il tasto "Download Program" per trasferire il file alla centralina.

Al termine della procedura l'interfaccia AR-NET01 si resetterà automaticamente. Al termine della procedura di inizializzazione il dispositivo tornerà a colloquiare con le varie centraline ad esso collegate.

# **6. Aggiornamento dispositivi ARMBus**

Prendono il nome di dispositivi "ARMBus" tutti i dispositivi (44..GA01-M, 44..GA30- M, 44..GA52-T) che vengono collegati al Bus di comunicazione interno della camera.

Per l'aggiornamento di questi dispositivi la procedura da seguire è diversa rispetto a quella descritta per l'aggiornamento del firmware delle centraline di camera.

Innanzitutto è opportuno dire che i vari dispositivi hanno un proprio ID e che è necessario che su un Bus di camera non vi siano più dispositivi collegati aventi lo stesso indirizzo per evitare conflitti nella spedizione di messaggi da parte della centralina di camera che renderebbero il dispositivo stesso non più utilizzabile.

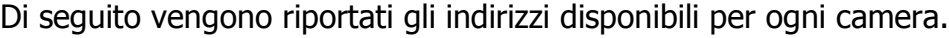

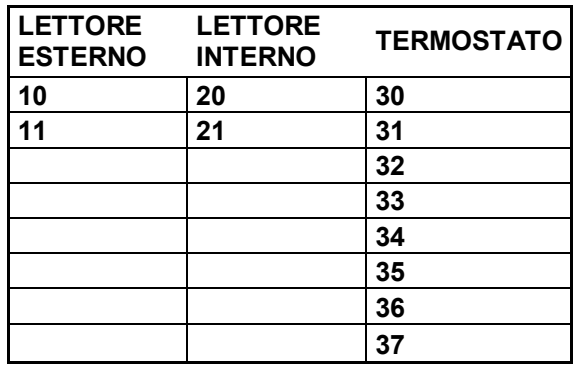

Il software di gestione avanzata SFW-ALBTEC consente di verificare la versione firmware installata nei vari dispositivi installati semplicemente premendo sul pulsante "Firmware

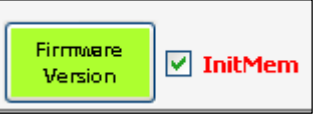

Version" ed attendendo la comparsa della finestra di riepilogo. Il software interrogherà la centralina di camera impostata e mostrerà le risposte giunte dai vari dispositivi ad essa collegati.

### **Aggiornamento del Lettore Esterno 44..GA01-M**

Per l'aggiornamento del Lettore Esterno 44..GA01-M procedere nel seguente modo:

- A. Inserire nel campo "ARM Address" l'indirizzo del dispositivo da programmare facendo riferimento alla tabella sopra riportata.
- B. Premere sul pulsante "File" e selezionare il file da scaricare con estensione .eep (i file da scaricare per ogni dispositivo sono 2 : .hex e eep.).
- C. Premere sul pulsante "Download FW ARM" per trasferire il file dal PC alla centralina di camera.
- D. Premere il pulsante "Update FW Arm" per trasferire il file dalla centralina di camera al lettore esterno (in fase di download dalla centralina al dispositivo su quest'ultimo lampeggerà il led rosso e la centralina di camera NON potrà effettuare altre operazioni).
- E. Ripetere la stessa operazione per il file con estensione .hex

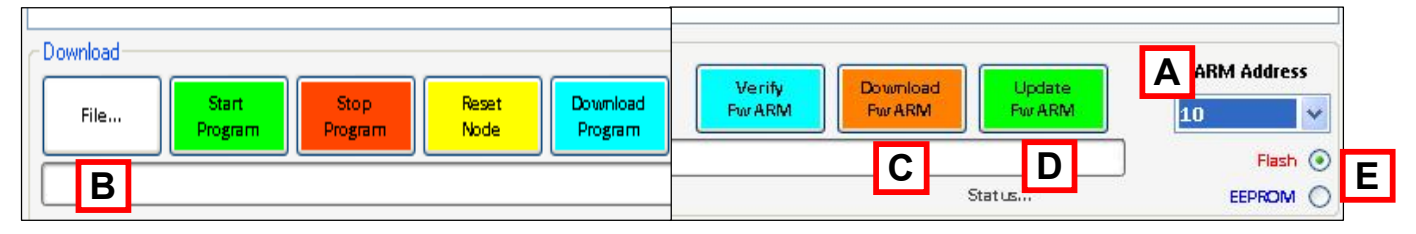

# **Aggiornamento del Lettore Interno 44..GA30-M**

Per l'aggiornamento del Lettore interno 44..GA30-M procedere nel seguente modo:

- A. Inserire nel campo "ARM Address" l'indirizzo del dispositivo da programmare facendo riferimento alla tabella sopra riportata.
- B. Premere sul pulsante "File" e selezionare il file da scaricare con estensione .eep (i file da scaricare per ogni dispositivo sono 2 : .hex e eep.).
- C. Premere sul pulsante "Download FW ARM" per trasferire il file dal PC alla centralina di camera.
- D. Premere il pulsante "Update FW Arm" per trasferire il file dalla centralina di camera al lettore esterno (in fase di download dalla centralina al dispositivo su quest'ultimo lampeggerà il led rosso e la centralina di camera NON potrà effettuare altre operazioni).
- E. Ripetere la stessa operazione per il file con estensione .hex

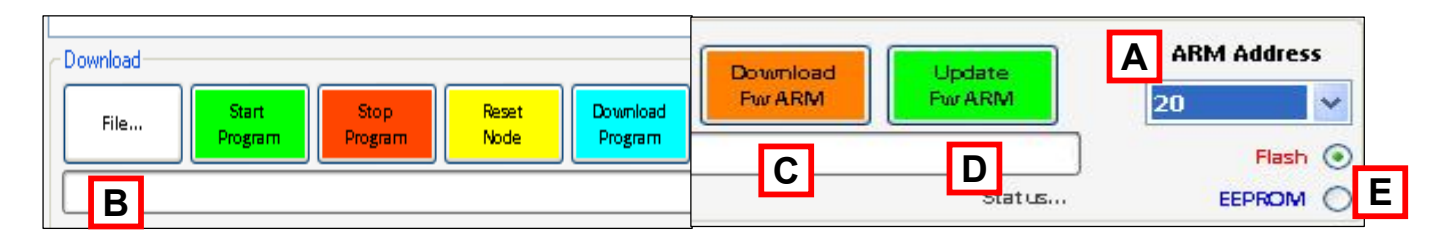

## **Aggiornamento del Termostato 44..GA52-T**

Per l'aggiornamento del termostato 44..GA52-T procedere nel seguente modo:

- A. Inserire nel campo "ARM Address" l'indirizzo del dispositivo da programmare facendo riferimento alla tabella sopra riportata.
- B. Premere sul pulsante "File" e selezionare il file da scaricare con estensione .eep (i file da scaricare per ogni dispositivo sono 2 : .hex e eep.).
- C. Premere sul pulsante "Download FW ARM" per trasferire il file dal PC alla centralina di camera.
- D. Premere il pulsante "Update FW Arm" per trasferire il file dalla centralina di camera al lettore esterno (in fase di download dalla centralina al dispositivo su quest'ultimo lampeggerà l' LCD e la centralina di camera NON potrà effettuare altre operazioni).
- E. Ripetere la stessa operazione per il file con estensione .hex